Ghid pentru a înregistra un aparat RVM pe un alt punct de colectare

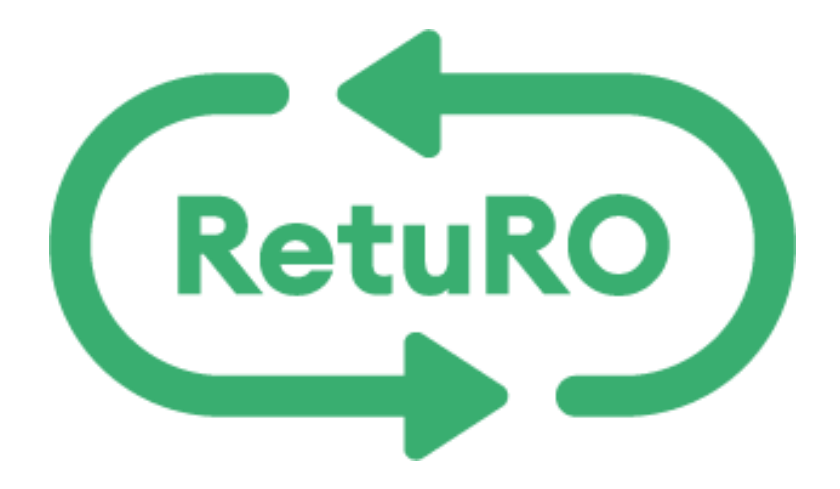

## GHID PENTRU A ÎNREGISTRA UN APARAT RVM PE UN ALT PUNCT DE COLECTARE

Pentru comercianți

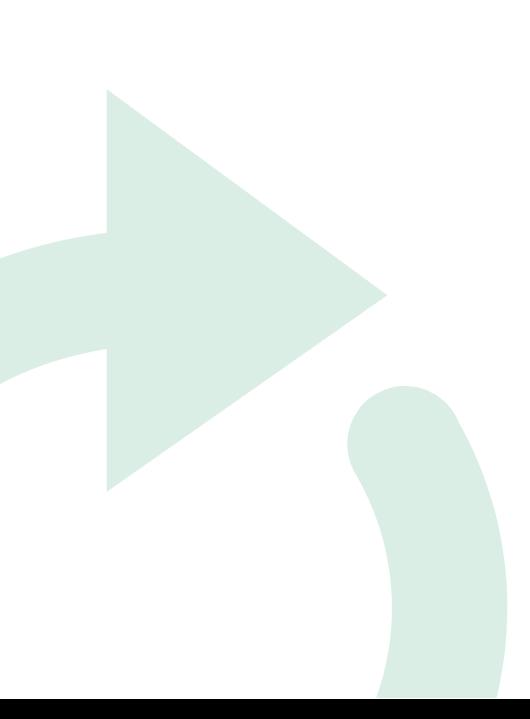

## Cuprins

1 Pasii pentru inregistrarea unui aparat RVM pe un punct de colectare diferit......................**Error! Bookmark not defined.**

## 1. Pasii pentru inregistrarea unui aparat RVM pe un punct de colectare diferit

Pasul 1 : Logati-va în portalul RetuRo SGR [\(https://portal-uat.returosgr.ro/](https://portal-uat.returosgr.ro/)),

Pasul 2 : După logare accesați profilul Comerciantului, secțiunea Puncte de vânzare/Puncte de colectare

Pasul 3 : În partea dreaptă, sus, apâsați pe butonul Editați

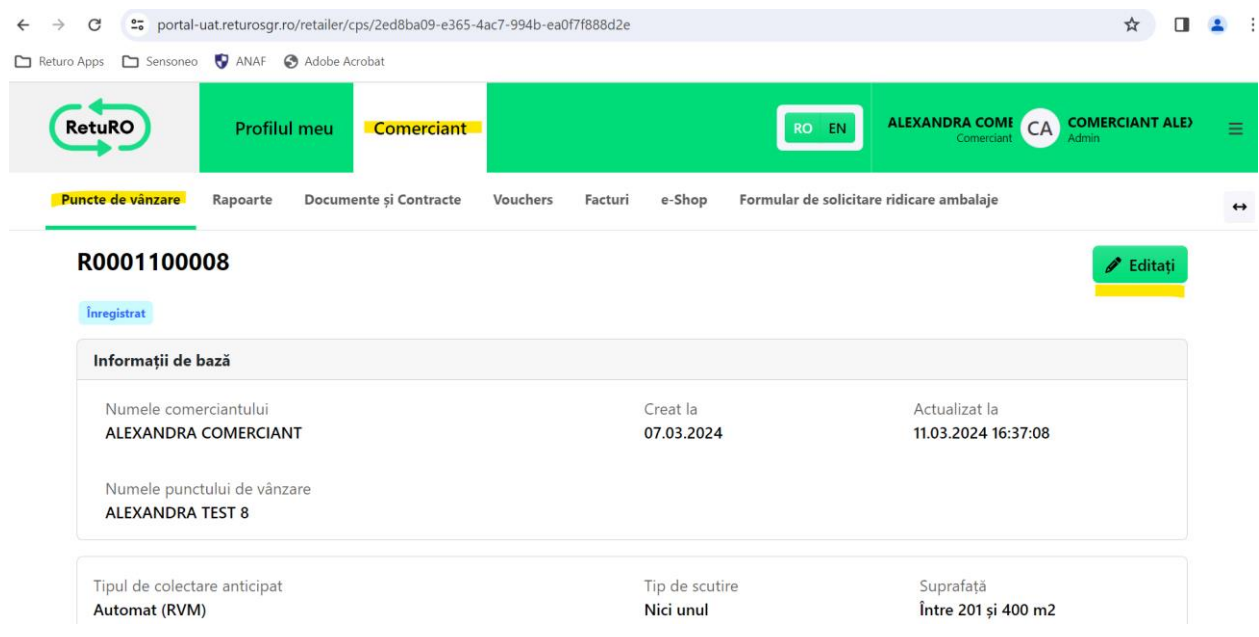

Pasul 4 : Parcurgeți pagina până la final, la secțiunea Mașini RVM și introduceți "Data finalizării" mașinii RVM pe care vreți să o dezactivați de pe acest punct de vânzare/colectare.

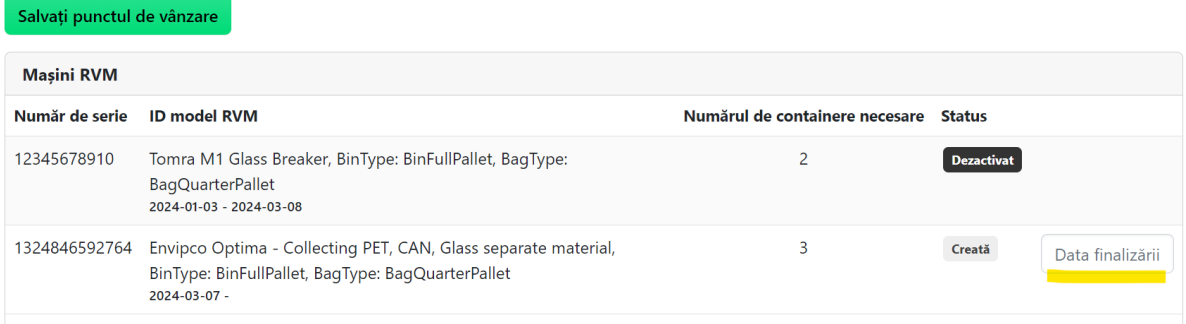

Pasul 5 : Bifați semnul văzut după ce ați introdus data finalizării.

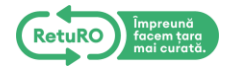

Pasul 6 : Deschideți o pagină nouă cu punctele de vânzare/colectare și selectați punctul de vânzare/colectare pe care vreți să înregistrați aparatul RVM dezactivat de pe punctul de vânzare/colectare anterior.

Pasul 7 : În partea dreaptă, sus, apâsați pe butonul Editați

Pasul 8 : Parcurgeți pagina până la final, la secțiunea Mașini RVM și înregistrați același aparat RVM dezactivat de pe punctul de vânzare anterior. Selectați data începerii colectării cu următoarea zi după data la care a fost dezactivat de pe celălalt punct de vânzare/colectare.

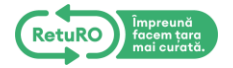